## クレーン予約システムのご利用方法

## **WEBから予約する PC・スマホから** 木更津マリーナ 木更津マリー →クレーンの選択 ◎クレーン予約 予約する方はログインしてください 種類を選んでください ログインID お商品の大きいクレーンの予約が可能です。 、<br>いただいた日にマリーナスタッフにて、ガソリン結<br>ハます。 バスワード ログイン 最も 45日先まで予約することができます 4.**クレーンの予約**と**給油のみの予約**のどちらかを WEB予約状況 選択する。木更津マリーナ →日時の選択 1. ログインIDとパスワードを入力し、 クレーン ション **ログイン**ボタンを押す。 单自行率。 202 06/21 06/22 06/23 06/24 06/25 06/26 06/27<br>(水) (木) (金) (土) (日) (月) (火) 06/20<br>(火) ∢ 木更津マリーナ  $9:0$ 정성<br>화子  $\circ$  $\circ$  $\circ$  $\circ$  $\circ$  $\circ$  $\circ$ ●クレーン予約メニュー  $10:00$  $\circ$  $\circ$  $\circ$  $\circ$  $\circ$  $\circ$  $\circ$ 予約できるのは 10 件のみです  $11:0$ 盟  $\circ$  $\circ$  $\circ$  $\circ$  $\circ$  $\circ$  $\circ$ クレーンの予約 5.**予約を希望する日時**を選択する。 予約の確認 (△は残り予約枠が少ないことを表します。) 「予約の確認1で予約の確認・取消ができます 【重要】仮予約について お取りいただいた「予約」は、マリーナスタッフにて確認後に「確定」処理をさせて<br>いただきますが、もしマリーナの諸事情により「確定」できない場合は、別途ご連絡 木更津マリーナ させていただきます。 →予約内容の確認 この内容で予約しますか? 2. **座席の予約**ボタンを押す。 2023/06/23 (金) クレーン ●クレーン予約メニュー  $09:00 \sim 09:59$ ※すでに予約を行っている場合は、 [クレーンの予約]から追加予約できます 燃料: 1800.000 左のような画面が表示され、取得 クレーンの予約 備考:  $\overline{\phantom{a}}$  :  $\overline{\phantom{a}}$   $\overline{\phantom{a}}$  :  $\overline{\phantom{a}}$ **FROUD** 済みの予約の確認も行うことがで [予約の確認]で予約の確認・取消ができます きます。 尿る 「予約する」 6. 確認内容に間違いがなければ、**予約**ボタン を押す。 大西津マリ ◎利用上の注意 ご確認の上、口にチェックを入れてください。 木更津マリーナ ご利用の前に必ずお読みください →予約の完了

- こ、FPFはその日付からVSDはできていことです。<br>1.予約はその日付からVSDはできることができます。なることができます<br>※ MB-人間には使用すること、MB-10000 テミとすることができます<br>2.WEBがらの予約は使予的として設定され、マリーナスタッフが確認し次第<br>予約が確認していても、みず当日マリーナで回想販を提出してください。<br>4. 使用が出については当社ドドに掲載している利用者マニュアルをご参照ください。<br>4. 使用が マリーナからのご案内 マンーフ がついた」<br>- 下男社の部について】<br>- です 9:00 土日~夜 1:00の子宮小たします。<br>- GWPが用ー9:00土団配は、2:00より下払さします。<br>- 2所=10月までは2:000、11円~2月までは15:00までとなりますのでご紹力が勝いします。<br>- 3円~10月までは2:000、11円~2月までは15:00までとなりますのでご紹力が勝いします。 セントラル株式会社<br>- 木更津マリーナ<br>令和5年7月1日 □注意事項を確認しました。  $PDB$ 了承する
- 利用上の注意を確認のうえ**チェックを入れ**、 3. <sup>7</sup>. 予約完了。 **了承する**ボタンを押す。
	-

予約が完了しました

予約日当日に受付カウンターまで

お越しください。 OK

## クレーン予約システムのご利用方法

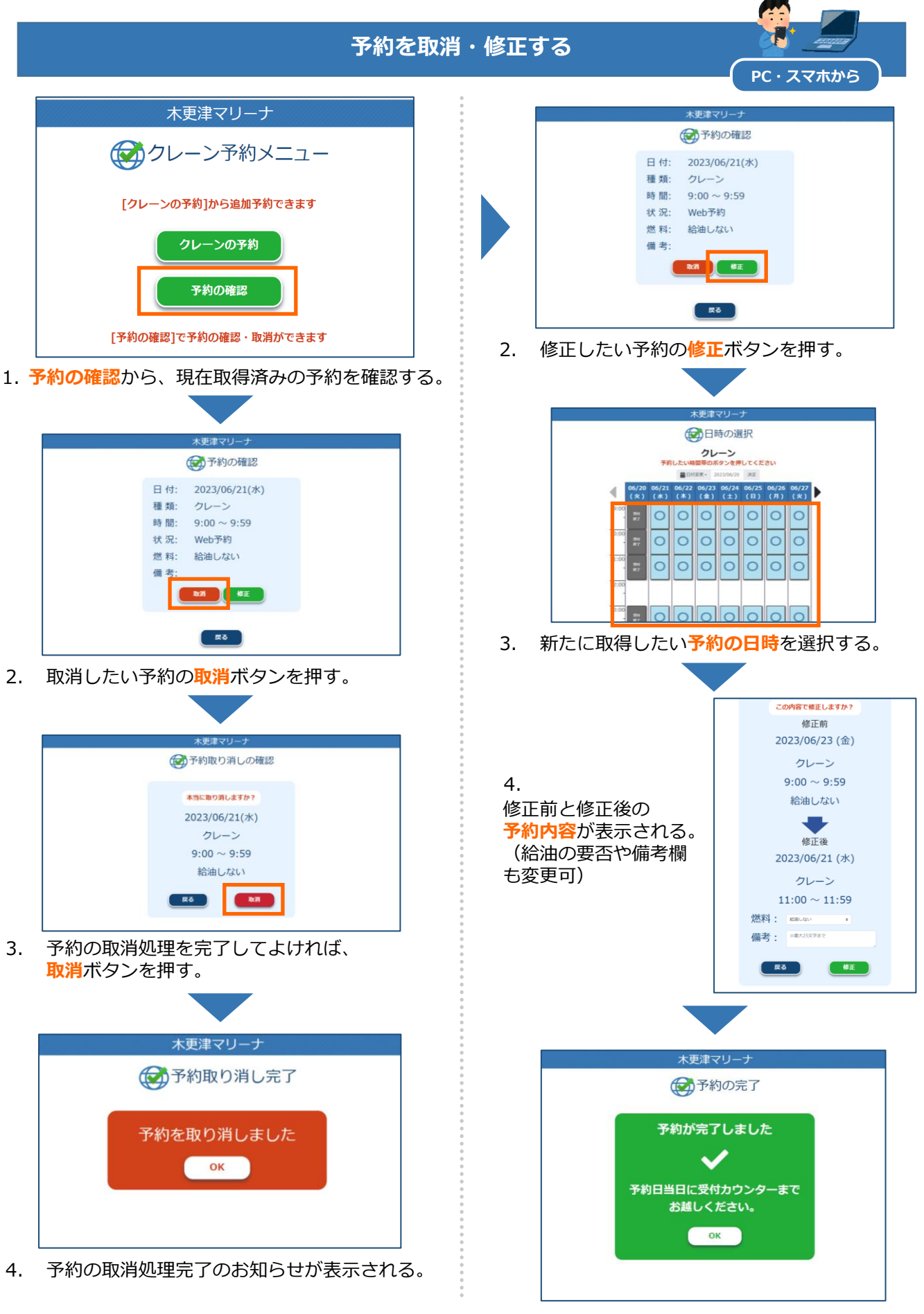

予約の修正 処理完了のお知らせが表示される。 4.